① 下記画面の「はじめて来院される方」を選択します。

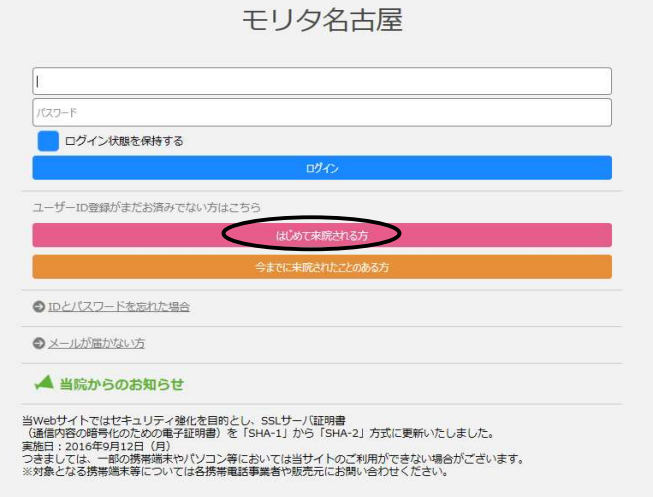

② メールの受信許可設定を行います。迷惑メール等の設定をされていない方は、閉じるを 押します。

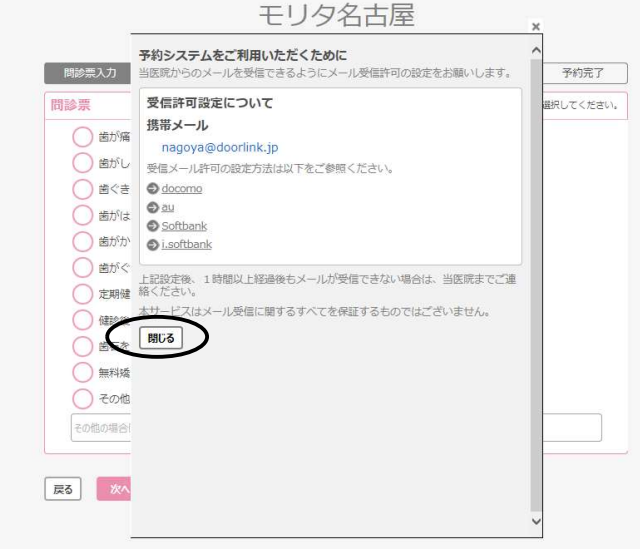

3 問診票から当てはまる項目を選択し、次へを押します。

モリタ名古屋

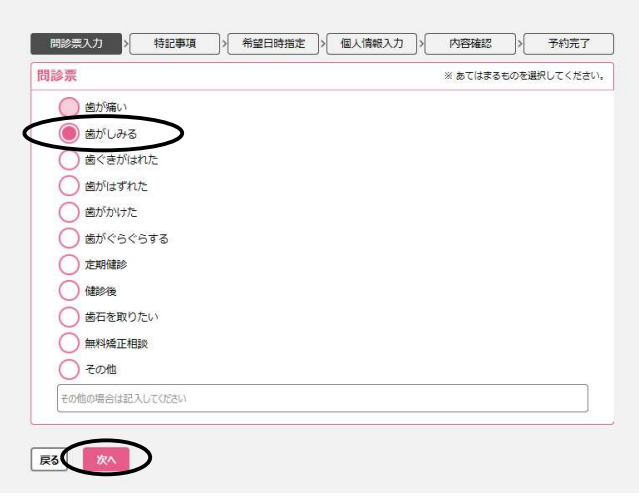

④ 予約をしたい日を選択します。

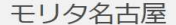

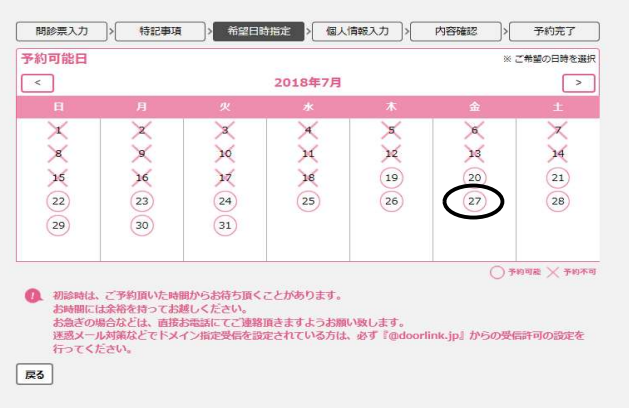

⑤ 予約をしたい時間を選択します。

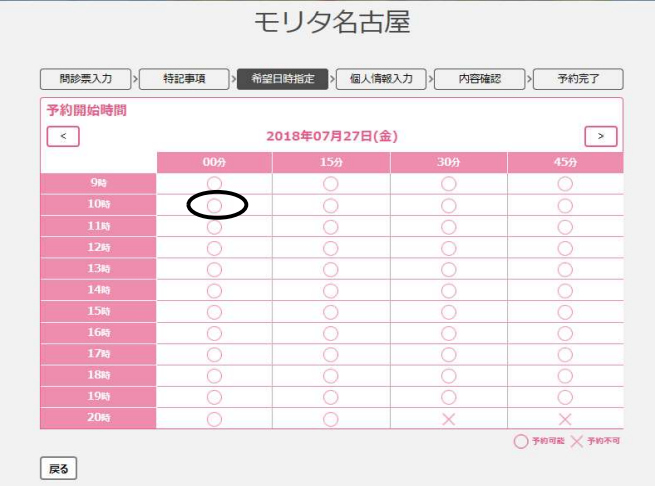

6 個人情報(かな氏名、氏名、生年月日、性別、電話番号、メールアドレス)を入力し、次へ<mark>を</mark> 押します。

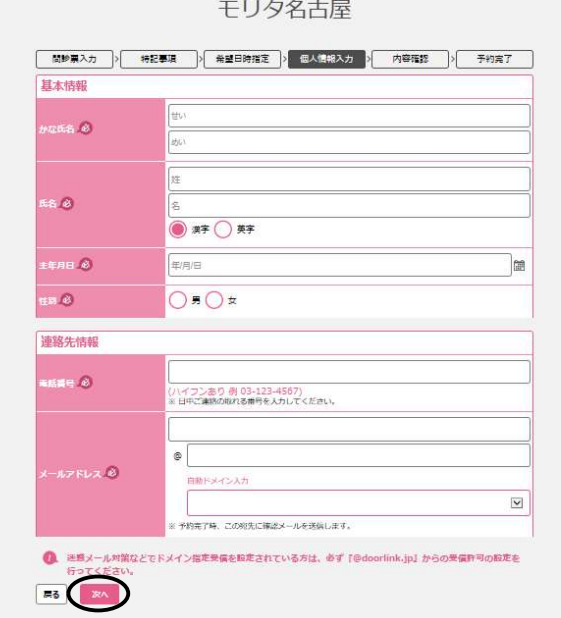

⑦ 内容確認画面が表示されますので、予約内容をご確認いただき、登録を押します。

モリタ名古屋

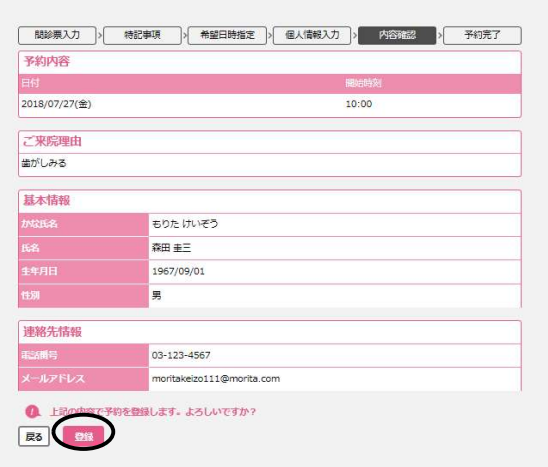

⑧ 予約完了です。画面に処置時間と予約日時が表示されます。

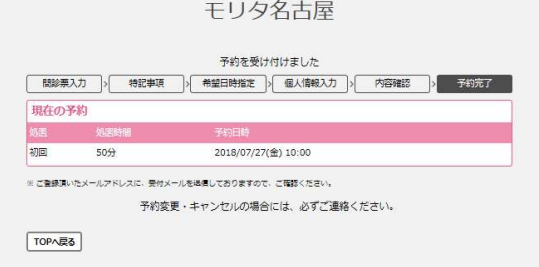

## 医院様の予約画面に予約が反映されます。

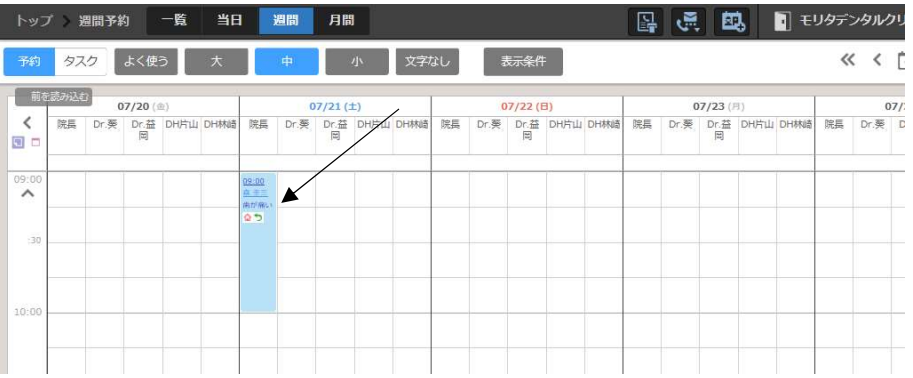